# BeyondTrust

# **BeyondInsight for Unix & Linux RNS Deployment Guide**

### **Table of Contents**

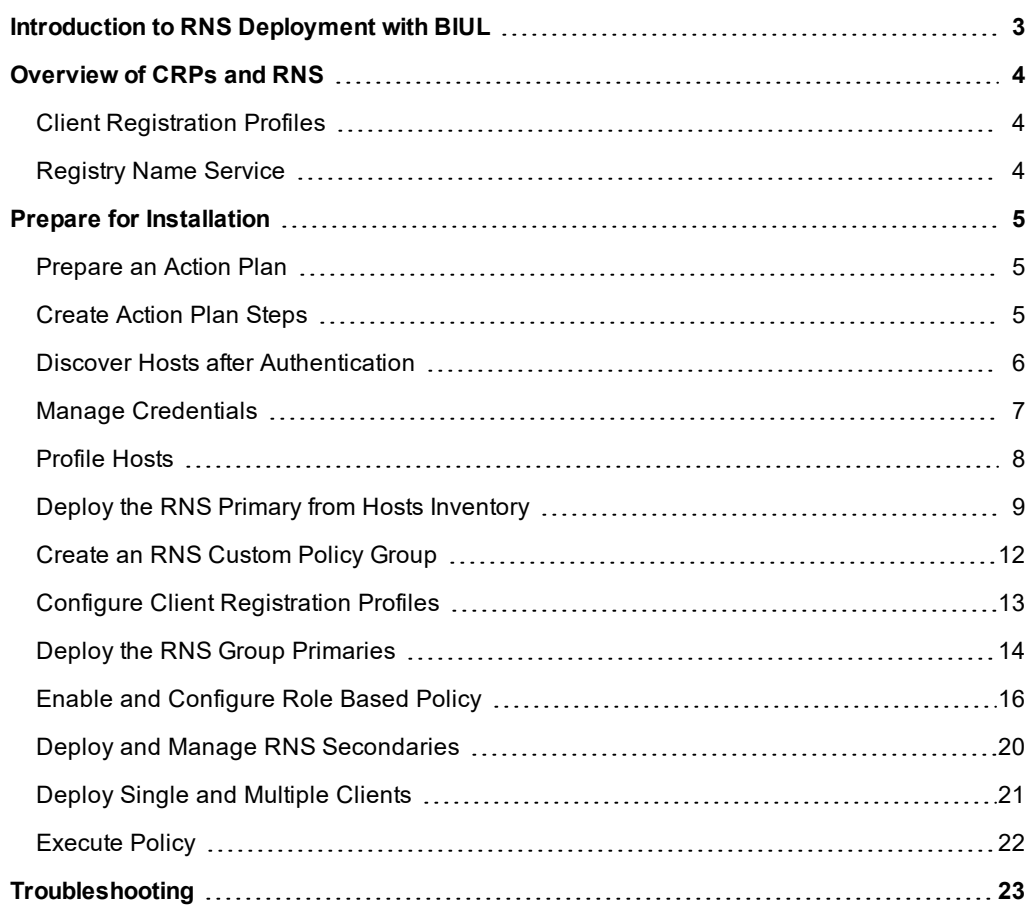

# <span id="page-2-0"></span>**Introduction to RNS Deployment with BIUL**

This document outlines the use of BeyondInsight for Unix & Linux (BIUL) to deploy and manage a Privilege Management for Unix and Linux (PMUL) installation using the Registry Name Service (RNS) and Client Registration Profiles (CRP). Additionally, it provides an overview of Policy Management and configuration.

A minimum deployment of RNS can involve just a single host, but to better illustrate features and BIUL integration, this guide will provide a more robust example.

The objective of this document is to deploy an RNS network using CRP that utilizes synchronized role-based policies with policy and log server redundancy. All required keys are managed by the system and REST connectivity with BIUL is established automatically.

Note: This document assumes that BIUL has been deployed and that it has access to PMUL 10.3 or greater. It further *assumes general working understanding of PMUL and BIUL.*

# <span id="page-3-0"></span>**Overview of CRPs and RNS**

# <span id="page-3-1"></span>**Client Registration Profiles**

Installation of Privilege Management for Unix and Linux (PMUL) has historically required manual steps, such as editing settings files or copying keys and settings from machine to machine. Client Registration Profiles (CRP) simplify PMUL deployments by allowing the user to configure some environmental settings during an installation.

Example: A profile can be used to copy encryption keys from machine to machine to enable communication. It can also *copy a settings file or join Registry Name Service (RNS) groups immediately.*

Without using CRP, administrators need to manually provision files, keys, etc., on every host. CRP provides a centralized, customizable definition of what an installation looks like and handles that provisioning.

*Note: CRP can be used with or without RNS; however, in RNS environments, CRP is required.*

### <span id="page-3-2"></span>**Registry Name Service**

Registry Name Service is an alternative installation mode for PMUL. Historically, there has been no formal way to provide an entire PMUL network topology (what clients are involved, what policies they are receiving, etc.) or synchronization of important elements.

RNS provides a host registry that allows the user to define service groups and to manage members of those groups.

#### *Example:*

The administrator may create a custom policy group that is in the category policy. This group, which is responsible for *managing and delivering policy, is assigned members of three possible Roles:*

- <sup>l</sup> *Primary: Responsible for handling policy writes and synchronization*
- <sup>l</sup> *Secondaries: Maintain copies of policy and can be used for delivery*
- <sup>l</sup> *Clients: Customers of this policy*

#### **RNS Registry Primary**

The **RNS Registry Primary** server is the primary in the **Registry** group, of which there is only one per PMUL network. This server provides the Client Registration Profiles for subsequent installations and is the source of the network map for the deployment.

# <span id="page-4-0"></span>**Prepare for Installation**

#### <span id="page-4-1"></span>**Prepare an Action Plan**

Before deployment, you should make a few decisions and create an action plan. In this example, our objective is the following:

- **.** Use a host (rns-primary.biul.qa) as the primary Registry Name Service (RNS) server.
- Use Role Based Policy.
- Use Client Registration Profiles (CRP) to onboard new machines to the RNS network.
- **.** Use the default RNS log group, but create a custom policy group (custom\_policy).

*Note: The step above is not required. It is merely to illustrate the process.*

- **.** Use a host (**services-primary.biul.qa**) as the primary log and policy host.
- <sup>l</sup> Use a second host (**services-secondary.biul.qa**) as the secondary for the previous.
- <sup>l</sup> Use BIUL to deploy a client to this RNS network. It will log to the log server and get policy from the policy server.

#### <span id="page-4-2"></span>**Create Action Plan Steps**

Based on the objectives above, you can now create action plan steps and follow through the logical order:

- 1. Discover hosts.
- 2. Manage credentials.
- 3. Profile hosts.
- 4. Deploy the RNS primary.
- 5. Create the custom policy group.
- 6. Configure Client Registration Profiles.
- 7. Deploy the group primaries.
- 8. Enable and configure Role-based policy.
- 9. Deploy the group secondaries.
- 10. Deploy the client.
- 11. Execute policy.

٦

The remainder of this guide will go into further detail for each step listed above. For more information about a certain step, please see the appropriate topic in the guide.

# <span id="page-5-0"></span>**Discover Hosts after Authentication**

You can discover and manage hosts from the **Host Inventory** page in BIUL.

- **.** After authenticating into BIUL, click the **Host Inventory** tile on the home page.
- **.** Next, click the Add Hosts dropdown menu grid item.
- **.** Select Scan for Hosts. This will bring up an additional card with fields you can edit to add a new host.

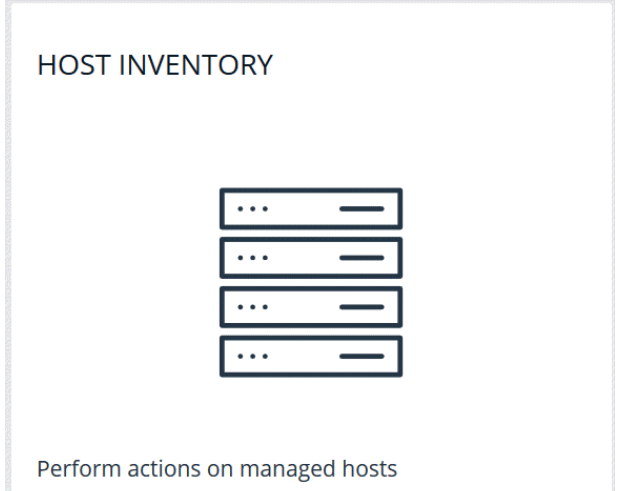

Provide the IP addresses of the machines being used in this deployment. You can provide a file, an IP range, or enter IPs one at a time. Enable **Automatically accept SSH fingerprints** for demo purposes.

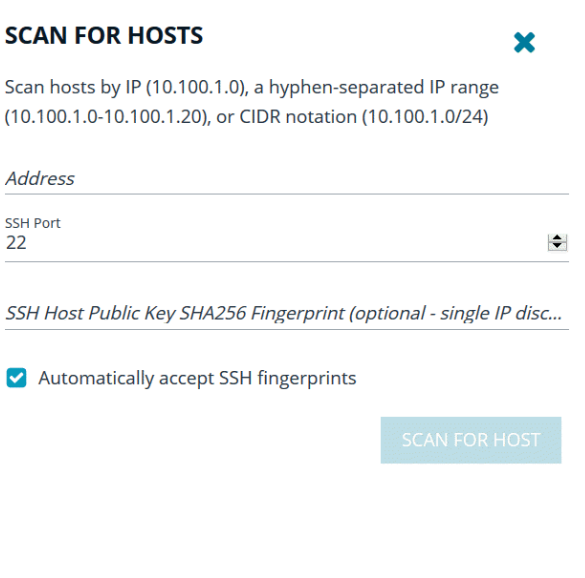

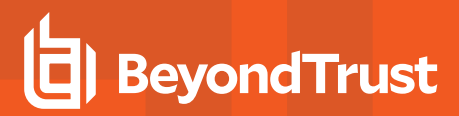

ADD CREDENTIAL

**Create Credential** 

Import from Password Safe

#### <span id="page-6-0"></span>**Manage Credentials**

To install software credentials, you are required to copy files to the server and execute commands.

From the left navigation menu, select the **Hosts** page, and then select the **Host Credentials** tile.

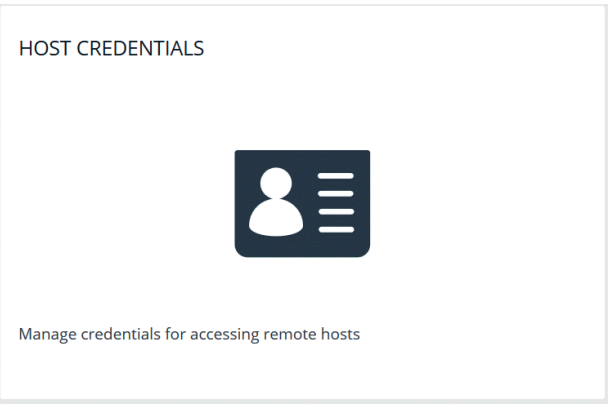

On the far right of the **Credentials** grid, click **Add Credential** to open the dropdown menu. Next, select **Create Credential**. Create credentials for each of your hosts. For demo purposes, it may be useful to manage one set of credentials replicated on each machine.

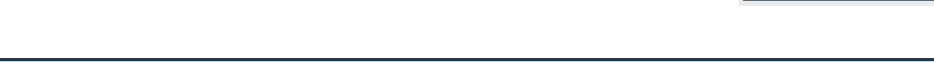

*Note: In real-world scenarios, you could use distinct credentials or Password Safe to manage secrets.*

**VIEW HOST DETAILS** 

**DELETE HOST** 

PERFORM HOST ACTIONS

61

# **BeyondTrust**

# <span id="page-7-0"></span>**Profile Hosts**

BIUL needs to do an initial scan of the hosts to capture some basic information. Navigate to the**Hosts Inventory** tile from the **Hosts** page. The discovered hosts should now be visible in the grid.

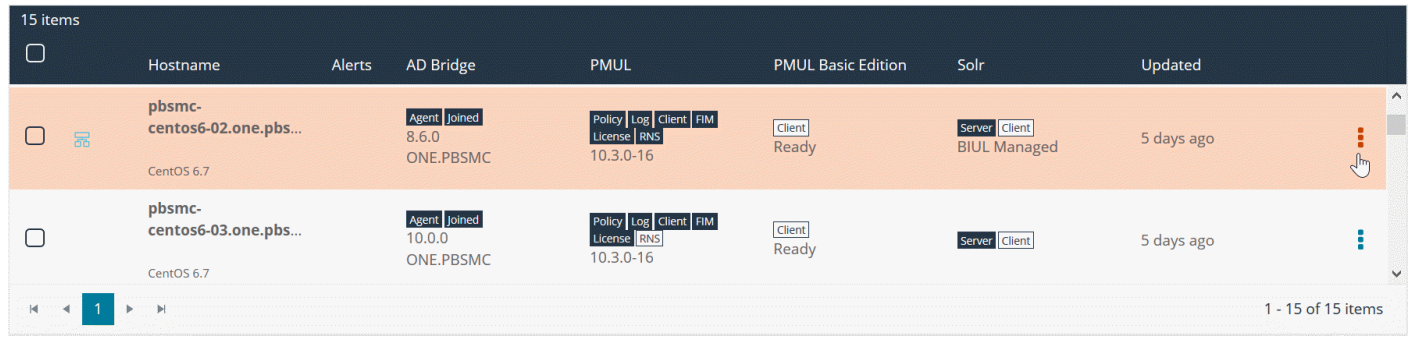

Select the vertical ellipsis icon to display a dropdown menu that displays three choices: **View Host Details**, **Perform Host Actions**, and **Delete Host**. Click **Perform Host Actions**.

- 1. Next, select **Profile** under **Step 1: Primary Action**. Click **Next Step**. Since the other steps are not needed here, they are skipped.
- 2. In **Step 4: Credential Selection**, choose the appropriate credential from the dropdown menu and select from the provided delegation tools.

Note: If your credentials are the same on each machine, you can select all hosts that they apply to in the grid, and instead *choose Bulk Actions > Perform Host Actions from the Hosts Inventory page.*

- 3. At **Step 5: Summary**, you can review the information you've provided before you continue. Click **Next Step** to finalize your actions and run the profile.
- 4. Review the **Task** page, and verify the completed status of attempted actions under **Task Summary**.
- 5. Click **Task Details** to view more information about **Task Status**.

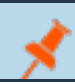

*Note: Task information is always available via the Tasks navigation element.*

### <span id="page-8-0"></span>**Deploy the RNS Primary from Hosts Inventory**

On the **Hosts Inventory** page, select the vertical ellipsis icon in the **Inventory** grid to display a dropdown menu that reveals three choices: **View Host Details**, **Perform Host Actions**, and **Delete Host**. Click **Perform Host Actions**.

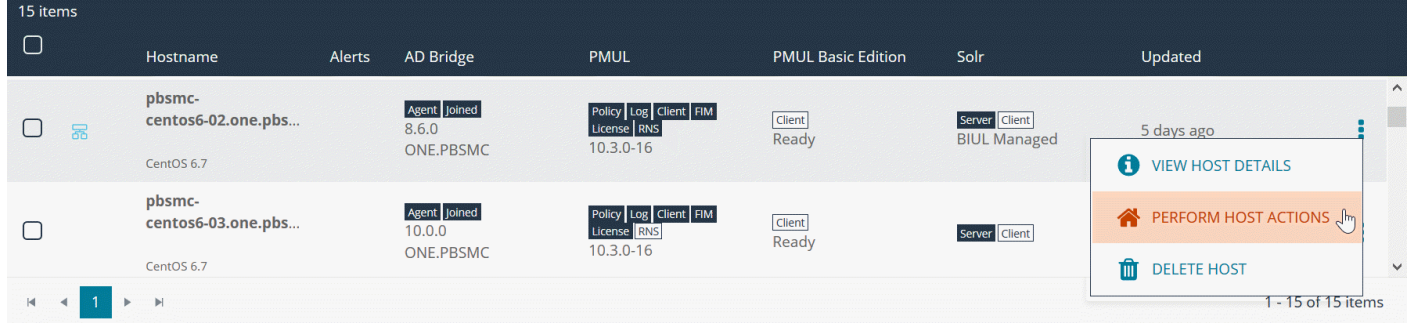

In the expanded **Perform Action** card, choose Privilege Management for Unix and Linux from the list of software under **Step 1: Primary Action**. Click **Next Step**.

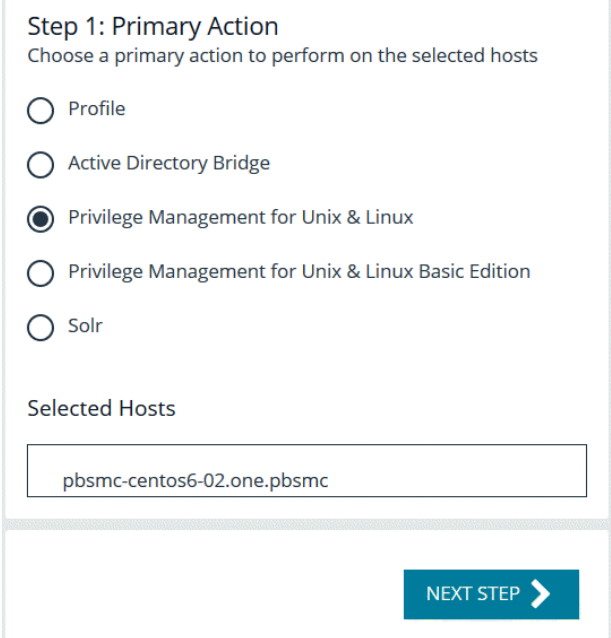

**SALES:** www.beyondtrust.com/contact **SUPPORT:** www.beyondtrust.com/support **DOCUMENTATION:** www.beyondtrust.com/docs 9

# **BeyondTrust**

On **Step 2: Secondary Action** card, set the secondary action to **Install**. Click **Next Step**.

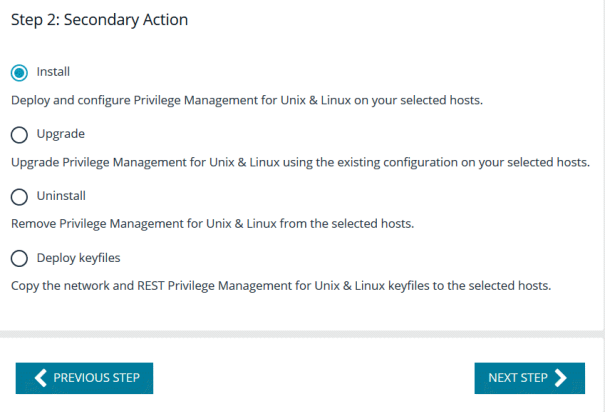

On the **Step 3: Action Requirements** card, select **Primary Registry Server and All Components** from the **Installation Template** dropdown menu. Choosing this option means that this host will be assigned the **Primary** role in the Registry Name Service group.

After selecting the **Primary Registry Server and All Components** template, select **Install Primary Registry Server** from the **Client Registration Server** dropdown. Click **Next Step**.

In the **Step 4: Credential Selection** card, select the appropriate host connection credential in the **Credential** field along with the appropriate delegation tool from the available options. Click **Next Step**.

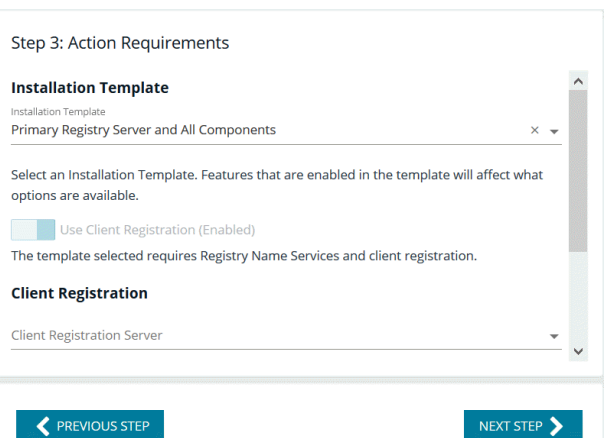

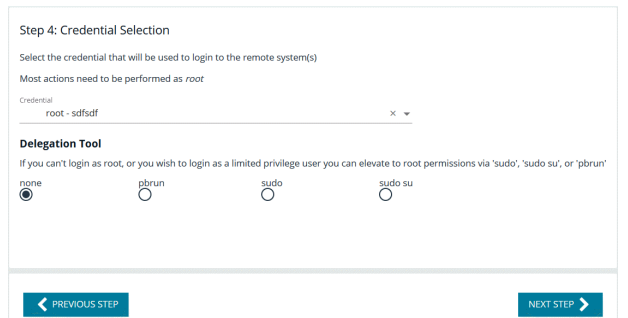

In the **Step 5: Summary** card, review all of the previous entries before finalizing your changes.

Click **Finish** to proceed to **Step 6: Review Task Details** which displays the **Task** page. Review the completed status of the performed actions under the displayed **Task Summary**. Click **Task Details** to view expanded details about the actions. Errors are displayed during these steps to assist with troubleshooting.

# **BeyondTrust** 佔

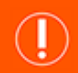

#### **IMPORTANT!**

*Each RNS deployment must have exactly one Primary Registry Server.*

**SALES:** www.beyondtrust.com/contact **SUPPORT:** www.beyondtrust.com/support **DOCUMENTATION:** www.beyondtrust.com/docs 11

#### <span id="page-11-0"></span>**Create an RNS Custom Policy Group**

As noted previously, this step is entirely optional and is included only to illustrate functionality. Rather than using the **dflt\_policy\_ service** group, which is always available in the Registry Name Service (RNS), create a custom group and use it in the deployment.

From the **Hosts** landing page, select **Registry Name Service**.

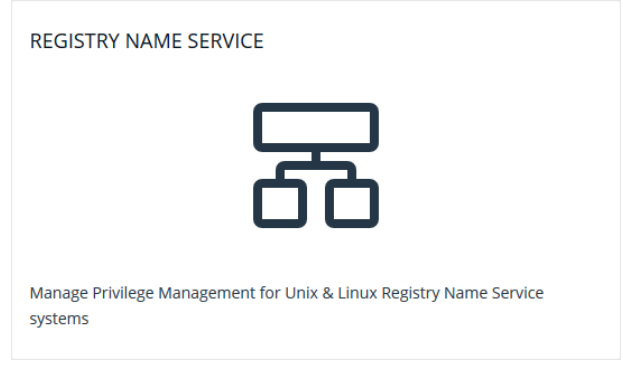

Choose the primary that was just installed from the presented list in the grid. A new list of categories will appear under **Service Group Categories**. Select the **Policy** category and choose **Add Service Group**. In the expanded **Service Groups** card, name the new group **custom\_policy\_group** and click **Create**.

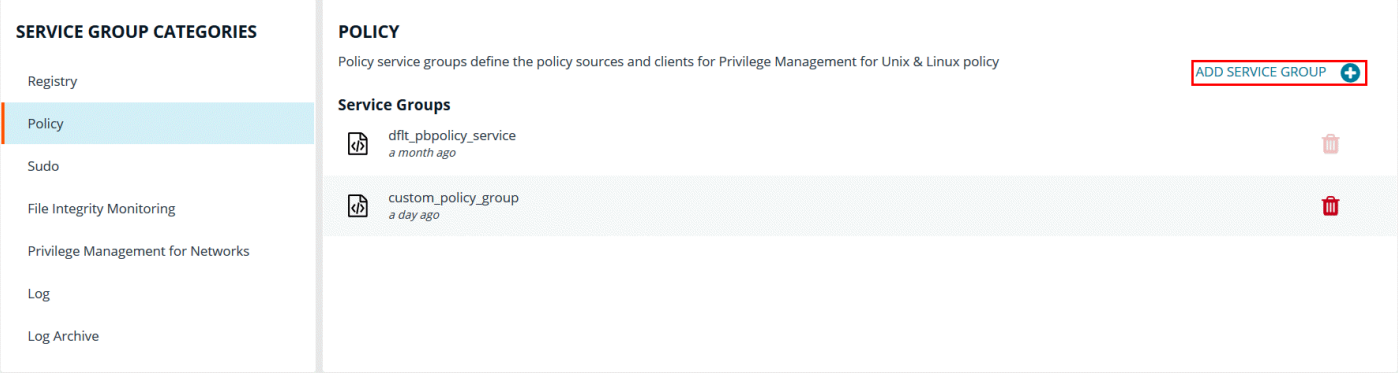

Note: This interface can be used in the future for all RNS network group management. For example, you can use it for *adding clients or promoting secondaries to primaries.*

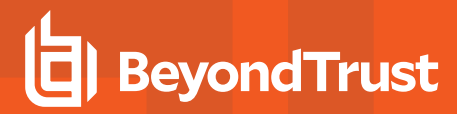

#### <span id="page-12-0"></span>**Configure Client Registration Profiles**

In a Registry Name Service (RNS) deployment, Client Registration Profiles (CRP) are always retrieved from the Primary Registry group. Because of this, create the profiles there.

After installation, navigate back to the **Hosts** landing page and click **Hosts Inventory**. Click the vertical ellipsis icon on the Primary Registry host to reveal a dropdown menu. Select **View Host Details**.

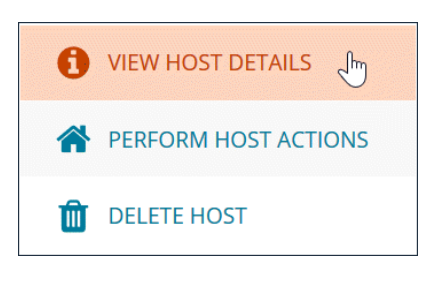

Choose **Client Registration Profiles** to enter the editor.

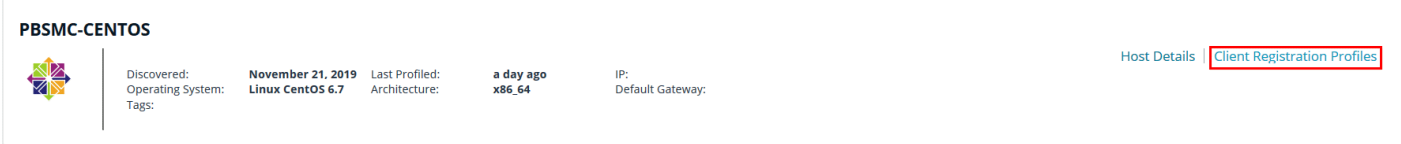

Make three new Registration Profiles:

- <sup>l</sup> **rns\_primaries**: Assigned to **Group Primaries**
- <sup>l</sup> **rns\_secondaries**: Assigned to **Group Secondaries**
- <sup>l</sup> **rns\_clients**: Assigned to **Clients**

To do this, follow the same action three times by cloning the default profile for each new Registration Profile.

Note: Instead of starting a new profile from scratch, clone the default profile for all three profiles. This will allow you to take *advantage of its existing capabilities.*

#### **Clone Each Profile**

To clone each profile:

- 1. Select the **default** profile and choose **Clone**. Give the profile a meaningful name such as **rns\_primaries**, **rns\_secondaries**, or **rns\_clients**.
- 2. With one of the three profiles selected, expand **Role Registrations**. You should see two registrations already configured using two of the default services groups.
- 3. Change the **Role** field for each of these to match the desired type. For example, **primary** for the **rns\_primaries group**.
- 4. Change the group name of the policy service group from **dflt\_policy\_service** to the one defined in the previous step. In s this case, it is **custom\_policy\_group**.

For more information, please see "Create an RNS [Custom](#page-11-0) Policy Group" on page 12

#### <span id="page-13-0"></span>**Deploy the RNS Group Primaries**

The deployment of the Group Primaries is explained in this section. On the **Hosts** page, click **Hosts Inventory**, choose the desired host, and click on the vertical ellipsis icon to select **Perform Host Actions**.

In the expanded **Perform Action** card, choose Privilege Management for Unix and Linux from the list of software under **Step 1: Primary Action**. Click **Next Step**.

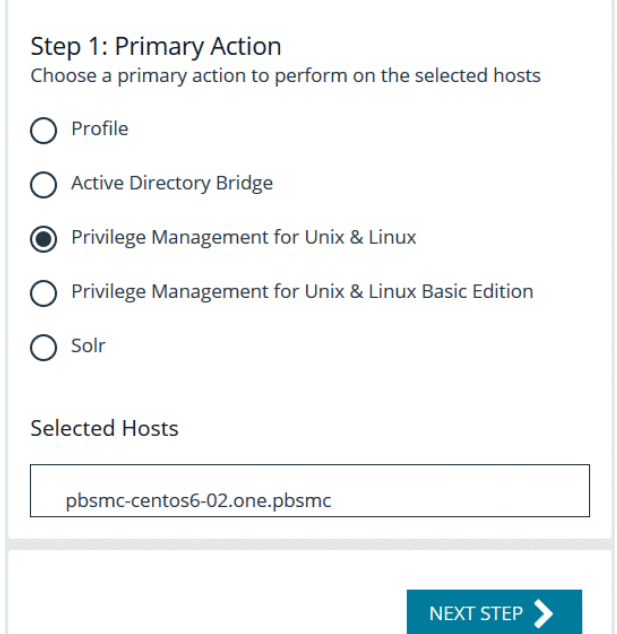

On **Step 2: Secondary Action** card, set the secondary action to **Install**. Click **Next Step**.

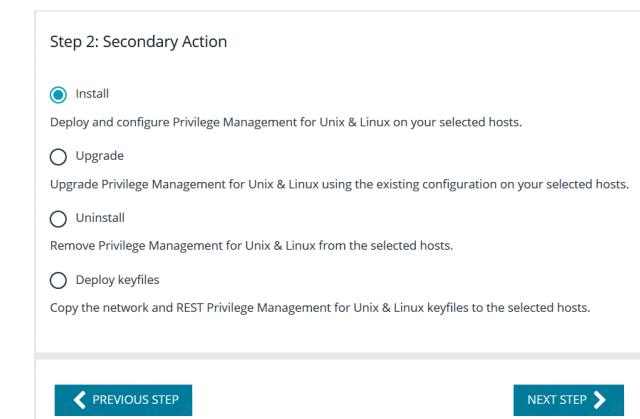

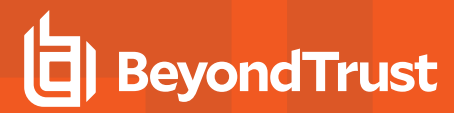

In the **Step 3: Action Requirements** card, choose an installation template. Select **All Components** from the **Installation Template** dropdown menu.

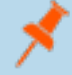

*Note: Choosing All Components installs policy, log, and client components.*

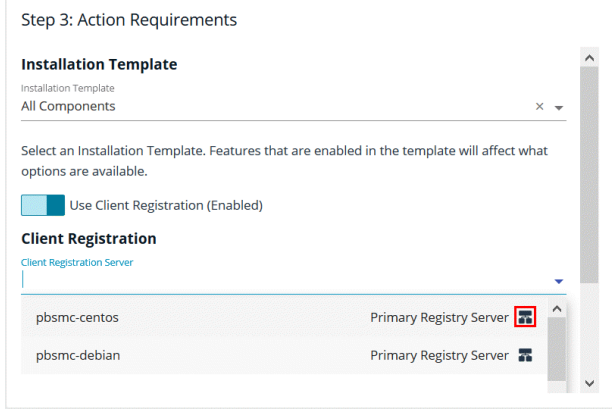

For the **Client Registration Server**, choose the RNS Primary that was configured previously. A **Primary Registry Server** label and an icon are provided to help identify it. Choosing this will join this sever to the Registry Name Service (RNS) network.

In the **Client Registration Profile** dropdown menu, choose the **rns\_primaries** profile. After you choose the server and click **Next Step**, PMUL will install and use the profile to perform some additional steps.

Note: PMUL copies the settings file and keys required for encrypted communications. It also automatically join this host to *the dflt\_pbpolicy\_service and dflt\_log\_service as the group primary.*

When the installation is complete, verify the configuration by visting the **Hosts** main page and selecting **Registry Name Service**. Choose your primary from the presented list. A new list of categories will appear on a new page under **Service Group Categories**. Choose the **Policy** category, which will list all policy groups. Select **dflt\_policy\_service**. A list of all hosts and their roles are displayed; the host you just installed should be registered here as the group primary.

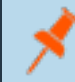

Note: This interface can be used to create new groups, add or remove hosts to existing groups, and to promote hosts in *the group.*

### <span id="page-15-0"></span>**Enable and Configure Role Based Policy**

Before continuing the deployment, you must first configure policy.

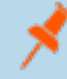

Note: This can be done after deployment is complete, but with it in place, this policy will be immediately synced when the *secondary is in place, rather than re-synched later.*

First, navigate to the **Policy** landing page. Select the policy primary from the **Policy Management** grid.

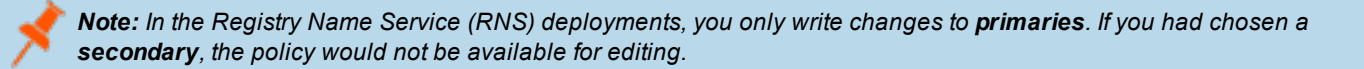

When you left-click on a policy, you are redirected to the **Server Details** interface, which will allow you to enable and configure Role Based Policy (RBP).

#### **Enable RBP**

To Enable RBP, **Quick Actions > Configure PMUL Settings**.

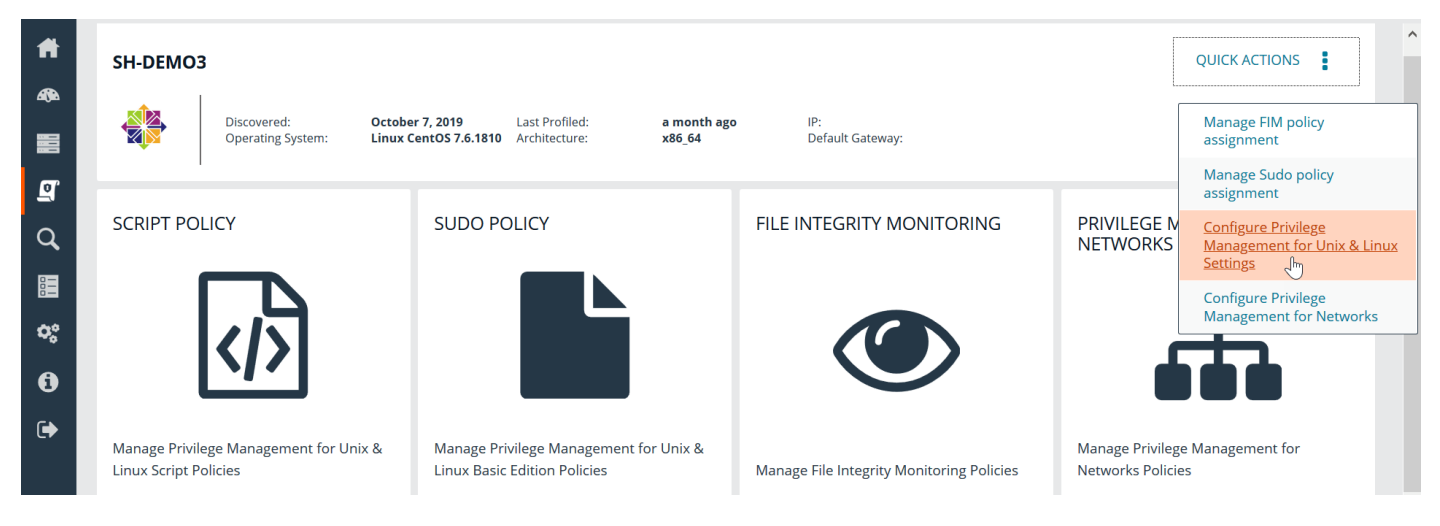

Next, click **Enable Role Based Policy**.

Privilege Management for Unix & Linux Policy Settings

#### **Policy Mode**

This Policy Server is operating in Script Policy Mode. To enable Role-Based Policy Mode choose the option below.

Note: Switching to Role-Based Policy Mode will disable Script Policy and Script Policies will no longer be available to requesting clients. Policies are not removed when switching modes. This option can be changed at any time.

**ENABLE ROLE-BASED POLICY** 

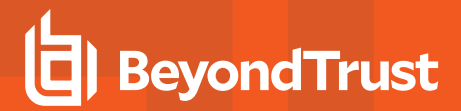

#### **Configure RBP**

After you swap modes, select **Server Details** at the top of the page to configure a policy. Click the **Role Based Policy** tile to access more options.

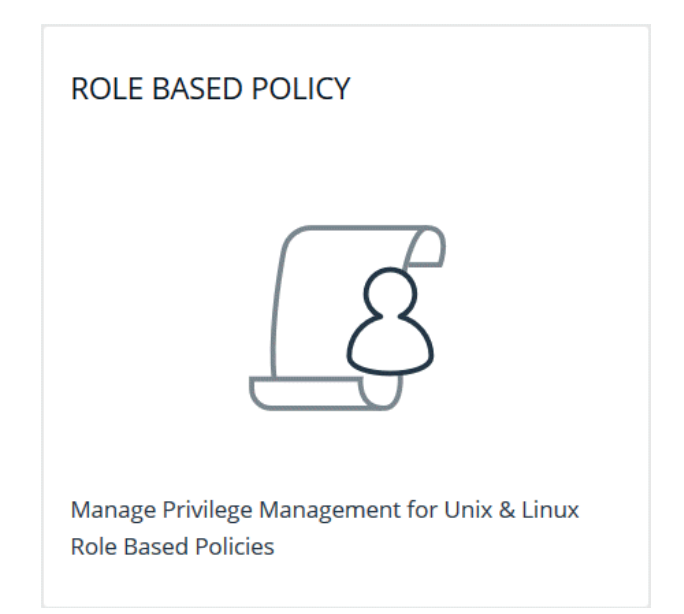

#### **Add Command Group**

Command groups are added when the user wishes to designate a list of commands that are allowed or rejected for a specific set of users.

To add a command group:

- **.** From the available tiles, click the What tile to move to the **Command Groups** page.
- <sup>l</sup> In the **Command Groups** grid, click **Add Command Group** to reveal the **Command Groups** card.

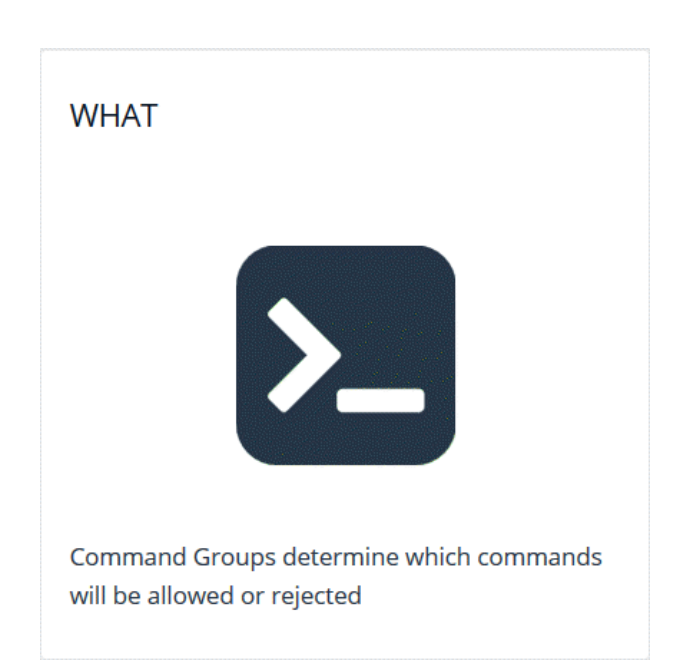

# **BeyondTrust**

With the **Command Groups** card revealed, type the desired command group name into the **Command Group Name** field, as well as any command group description you may want to add into the **Command Group Description**. Click **Save** to confirm your changes.

Commands are added to a **Command Group** by entering each item under the **Commands** section.

- **.** To delete an individual command, click the Delete icon beside the command.
- **.** Otherwise, to delete an entire command group, click the Delete button that appears after a command group has been created.

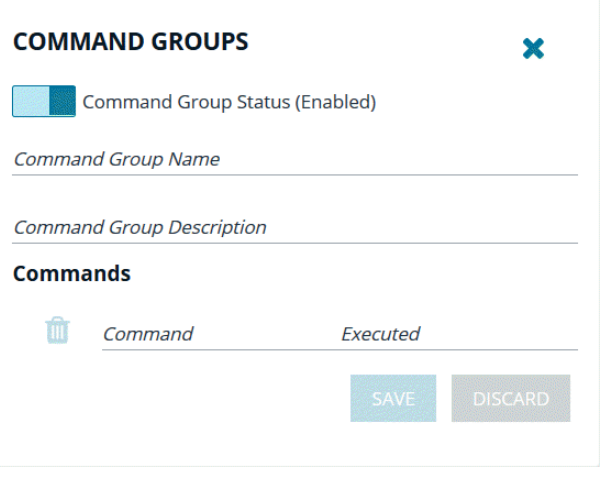

Example: For example, a user may wish to add a list of basic commands consisting of Is, date, whoami, and id. Create a *command group called Basic Commands, and add each of the previous commands to the command group.*

#### **Create New Users**

Next, you'll need to choose users and add a new secure user.

To create a new user:

- **.** Navigate back to the RBP grid and select the Who tile.
- **.** In the Users grid, click Add User / Group to reveal the dropdown menu.
- There are multiple types of user-creation options available to choose from, but for this guide select the **Secure User** option.

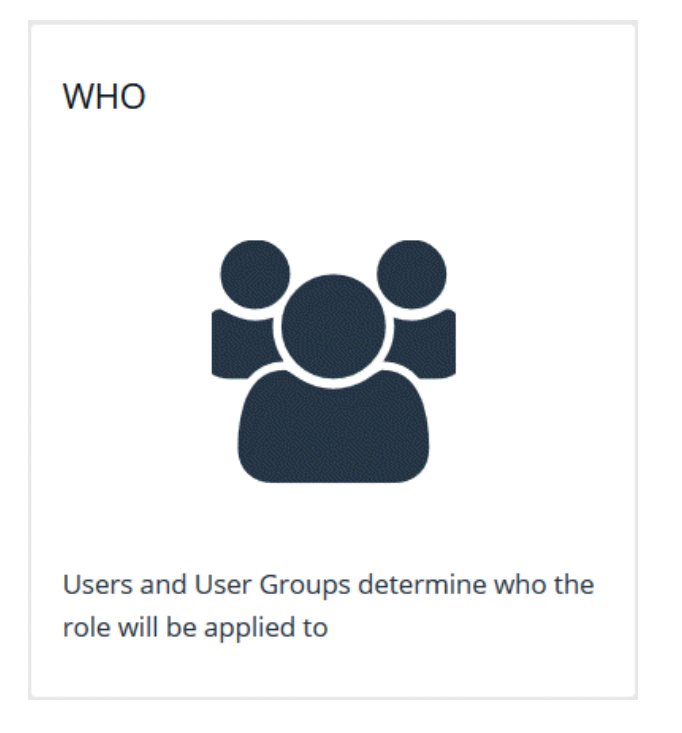

**SALES:** www.beyondtrust.com/contact **SUPPORT:** www.beyondtrust.com/support **DOCUMENTATION:** www.beyondtrust.com/docs 18

# **BeyondTrust**

With the **Users and Groups** card revealed, type the desired username into the field, as well as any description you may want to add into the **Description** field, and click **Save Changes**.

- **.** Names entered into the **Username** field are entered freely.
- **.** The username should now be visible in the Users grid.

*Note: A username can be edited or deleted at any time by leftclicking the username in the Users grid.*

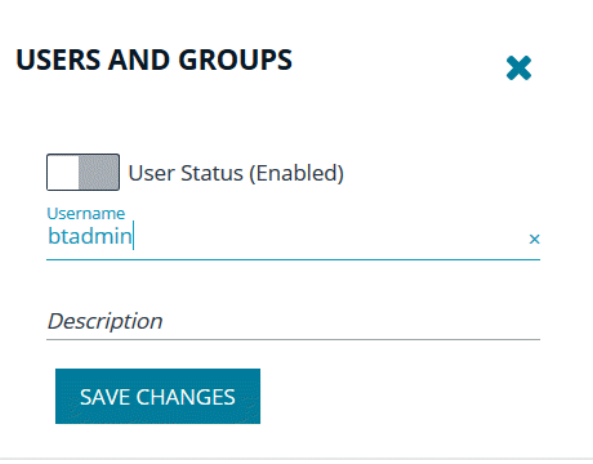

#### **Create New Roles**

Finally, create a new **Role**. Make sure to use **root** as the run user and the command group for your commands.

To create a new role:

- <sup>l</sup> Navigate back to the **Role Based Policy** tile. Go to the **Policy** landing page, left-click the policy, and then select the **Role Based Policy** tile again.
- **.** From there, select the **Roles** tile.
- <sup>l</sup> From the **Roles** grid, click **Add Role** to reveal the expanded **Roles** card.
- **.** Create a new Role Based Policy role, and click Create to finalize your changes.

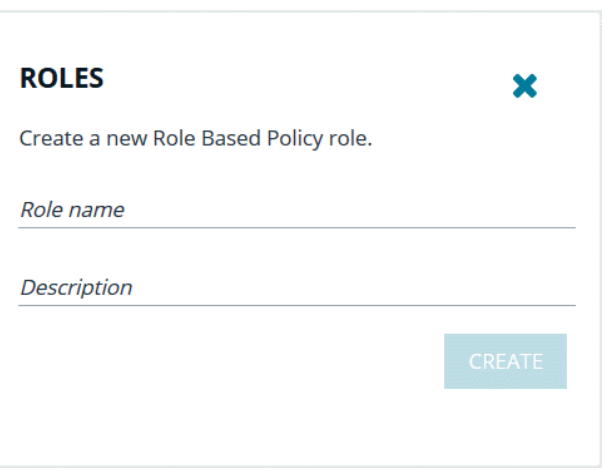

### <span id="page-19-0"></span>**Deploy and Manage RNS Secondaries**

Deploying a secondary very closely mirrors the process outlined in Deploy the RNS Group Primaries.

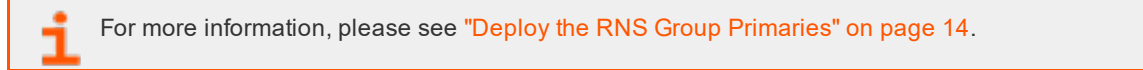

The primary difference is that you should change the selected Client Registration Profile (CRP) to the **rns-sencondaries**, in order to make this host the secondary, for both the policy and log services.

### <span id="page-20-0"></span>**Deploy Single and Multiple Clients**

Like deploying a secondary, deploying a Client, very closely mirrors the process outlined in Configure Client Registration Profiles.

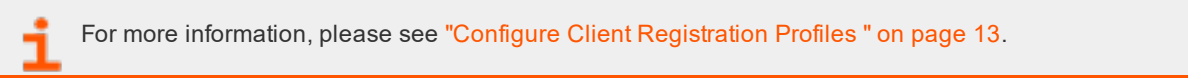

The primary change here, is that you will need to change the selected Client Registration Profile to the **rns\_clients** in order to make this host a client of both the policy and log services.

#### **Deploy Multiple Clients**

To deploy further clients, follow this step as many times as desired. In addition, the bulk option, which appears upon selecting multiple clients, can deploy multiple clients simultaneously.

# **BeyondTrust** 佔

## <span id="page-21-0"></span>**Execute Policy**

**SSH** into the client and run a command defined in your Role Based Policy (RBP) via **pbrun**.

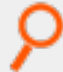

Example: Assuming the policy is configured to accept this command, you will see an accept message, or a reject *message otherwise.*

# <span id="page-22-0"></span>**Troubleshooting**

This section serves as a reference for some of the more common issues users might experience.

#### **Primaries**

Registry Name Service (RNS) synchronizes data every two minutes by default. As a result, changes on the primaries aren't propagated to secondaries immediately.

#### **Policy Mode**

Policy mode is not auto synchronized. Changing from Role Based Policy (RBP) to Script and vice-versa will not replicate. We recommend that the mode be manually toggled on secondaries when the primary changes via the **Quick Actions** menu.

#### **Domain Names**

We strongly recommended to use fully qualified domain names with RNS to reduce complexity of name resolution.